### Handbuch:

# Der digitale Bausparabschluss bei BHW

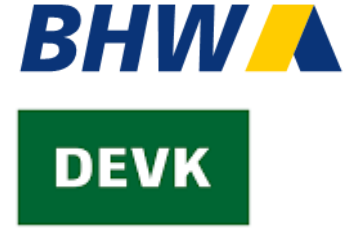

BHW Bausparkasse AG Januar 2023

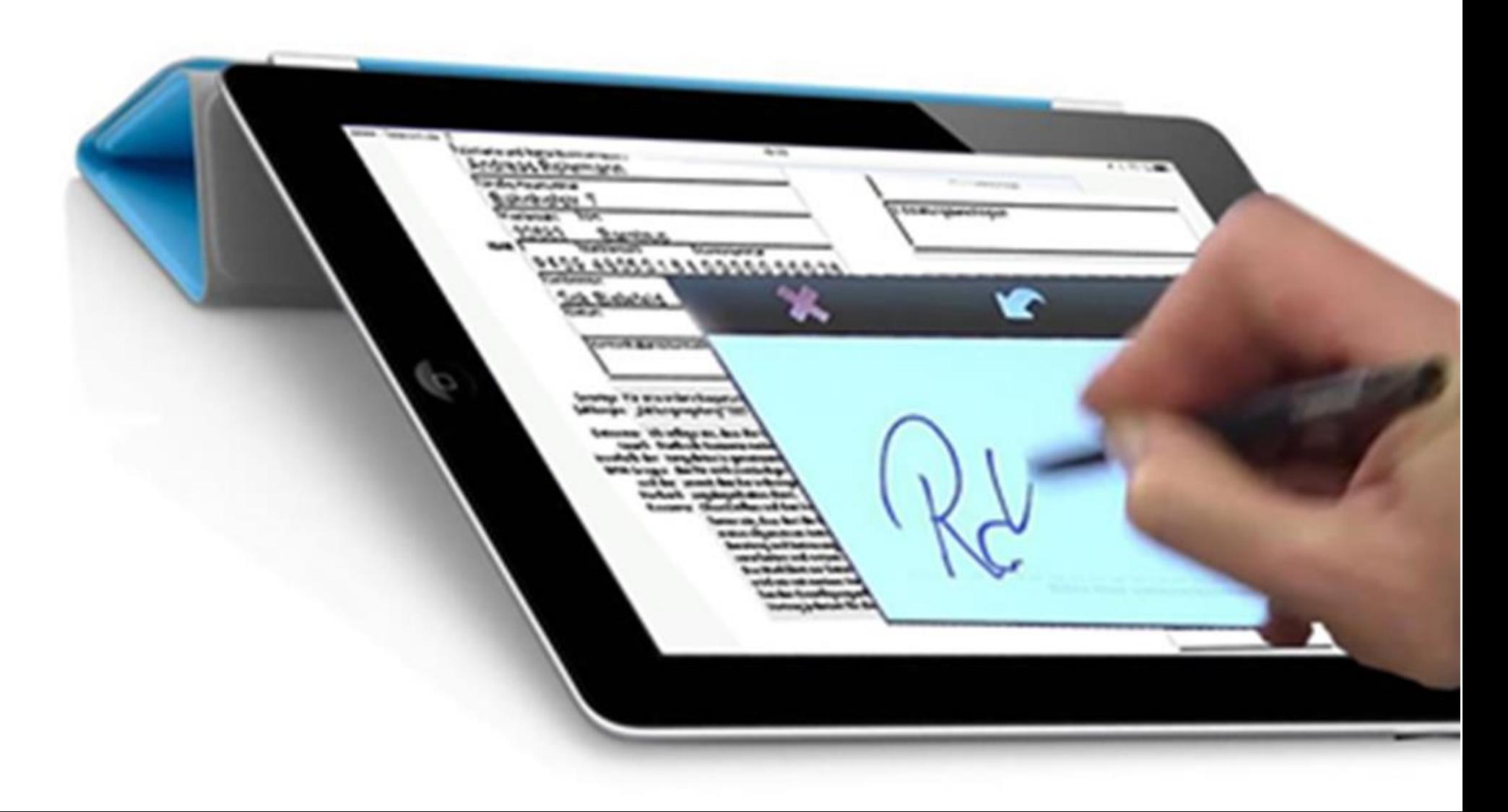

Der digitale Bausparabschluss bei BHW Vorteile beider Wege auf einen Blick:

- **benutzerfreundlicher Online-Abschluss**
- **Intuitive Nutzerführung**
- **schnelle Angebotsberechnung für Ihre Kunden**
- **100%ige Antragsqualität – ohne Rückfragen**
- **BHW Vertragsnummer wird sofort generiert**
- nachhaltiger, papierloser Abschluss mit digitaler Unterschrift möglich (внw eSign App)
- **Digitale Legitimation (BHW eSign App)**

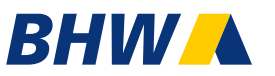

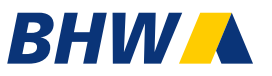

zwei mögliche Prozesse - technische Voraussetzungen

**1. nachhaltiger, papierloser Abschluss mit digitaler Unterschrift und Legitimation per eSign-App**

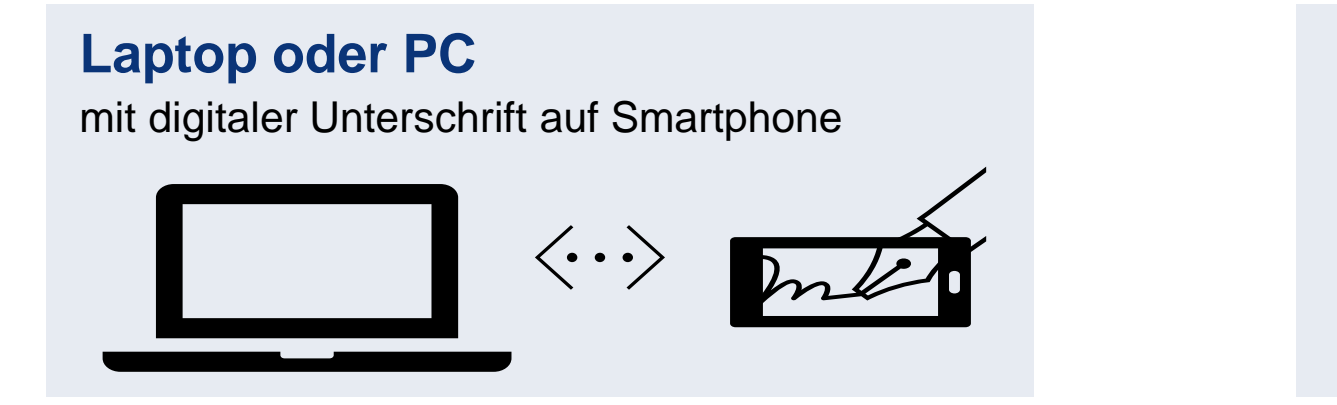

### **Tablet**

mit digitaler Unterschrift auf Smartphone

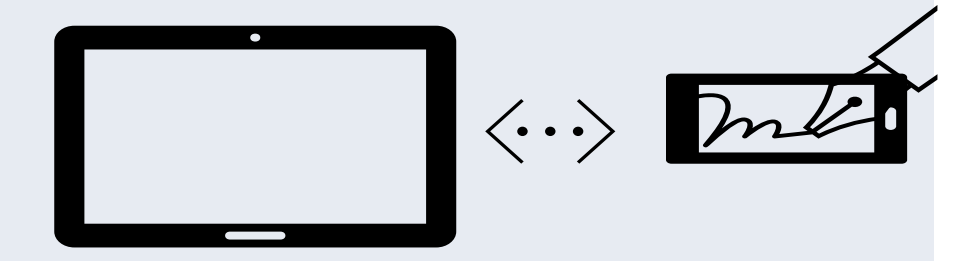

**2. digitale Bausparabschluss mit PDF- Ausdruck und manueller Unterschrift und Legitimation**

### **Laptop oder PC**

mit Ausdruck der Abschlussanträge

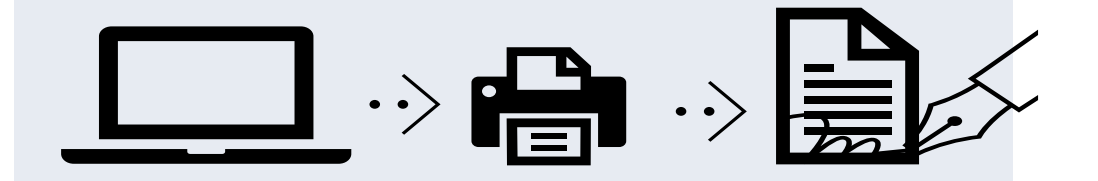

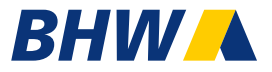

# 1. **papierloser Abschluss mit digitaler Unterschrift**

## BHWZ

### **Bevor Sie starten**:

Laden Sie sich bitte die BHW eSign App herunter.

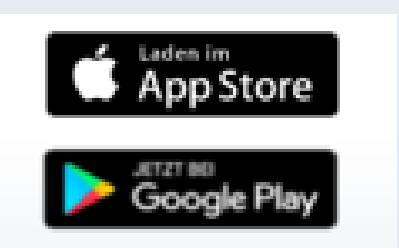

Die BHW eSign App finden Sie im Goolgle Play Store bzw. Apple Store für Ihr Smartphone oder Tablet.

Diese App benötigen Sie als Vermittler für das scannen der Legitimationsdokumente und das einholen sämtlicher Unterschriften.

**Für die Nutzung dieser App sind keine Zugangsdaten erforderlich !! Sie benötigen Sie lediglich für die digitale Unterschriften auf Ihrem Smartphone / Tablet.**

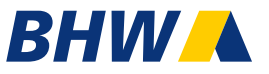

# Einstieg über www.bhw-partner.de über ein beliebiges Endgerät

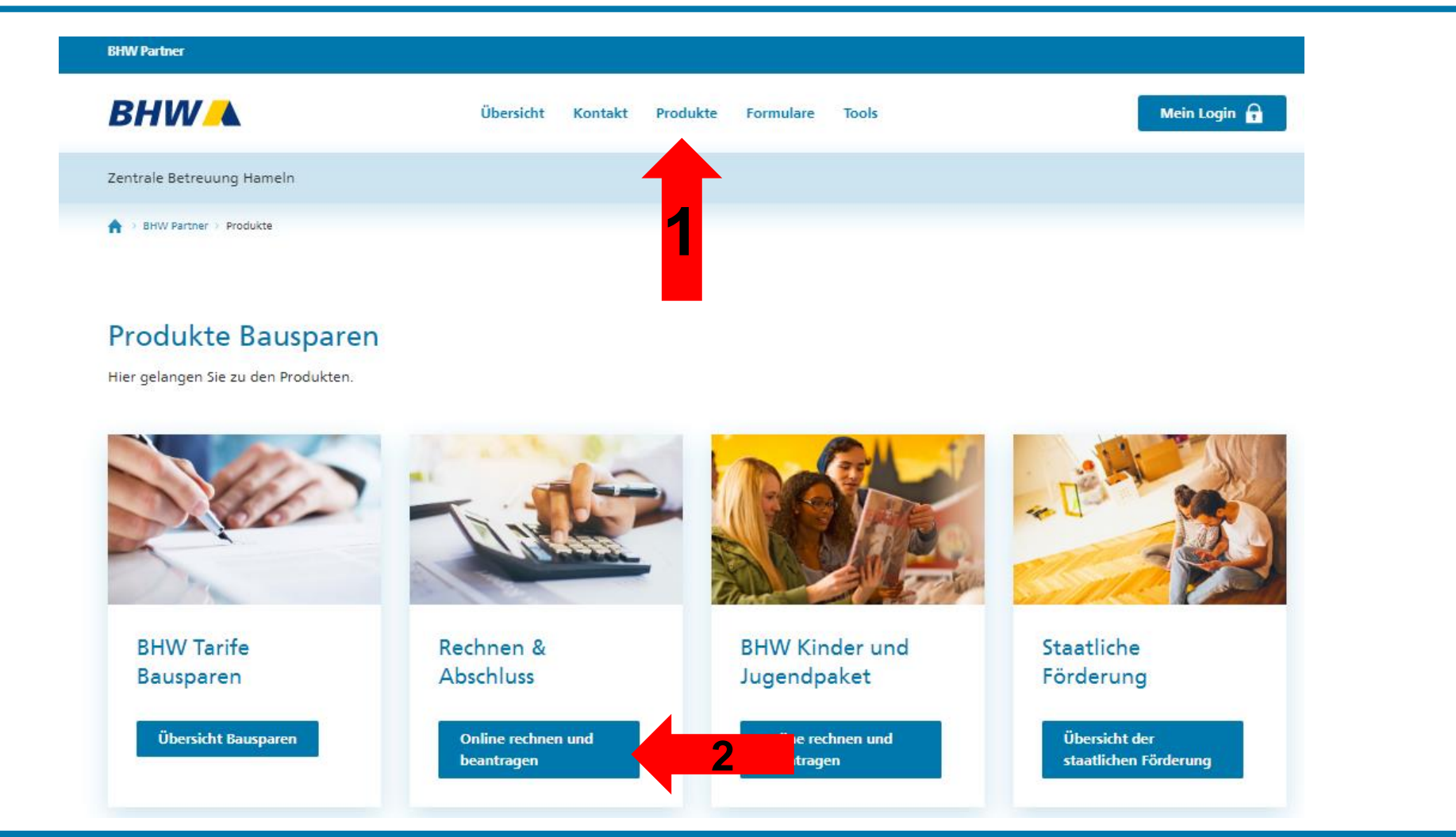

# Der digitale Bausparabschluss bei BHW Einstieg über www.bhw-partner.de

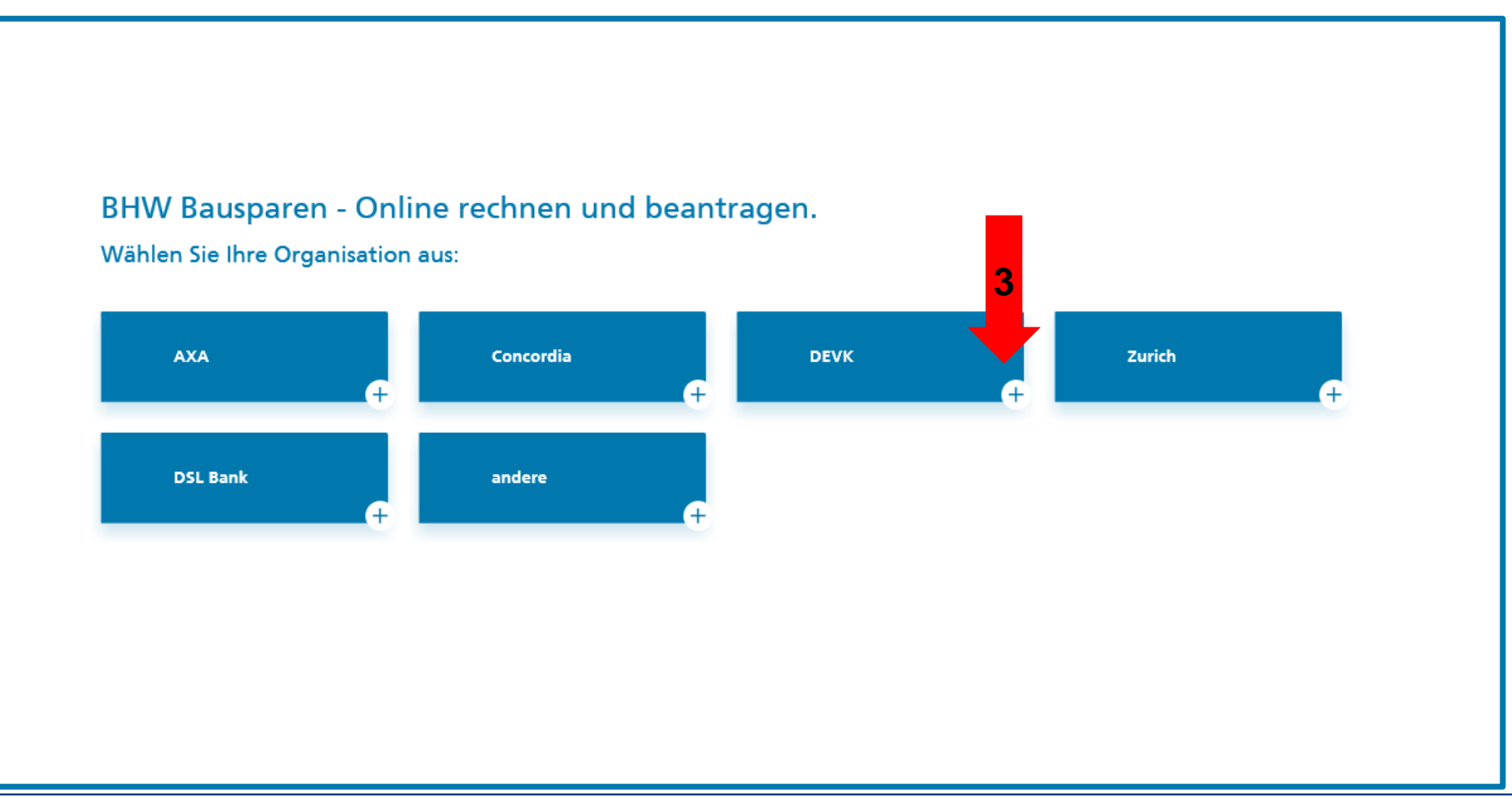

**BHW/** 

### BHWL

# Der digitale Bausparabschluss bei BHW Einstieg über www.bhw-partner.de

#### Online rechnen und beantragen - DEVK

Erstellen Sie mit nur wenigen Mausklicks ein Bausparangebot für Ihre Kunden.

Die wesentlichen Vorteile auf einen Blick:

- benutzerfreundlicher Online-Abschluss
- · digitaler papierloser Abschluss möglich
- · schnelle Angebotsberechnung für Ihre Kunden

**Start 4** *Prozess hier starten*

#### **VGE-Nummern Liste**

**VGE Liste** 

Hier finden Sie die VGE-Nummer für Ihre Regionaldirektion.

**5** *Hier finden Sie Ihre VGENummer bei BHW*

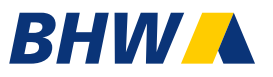

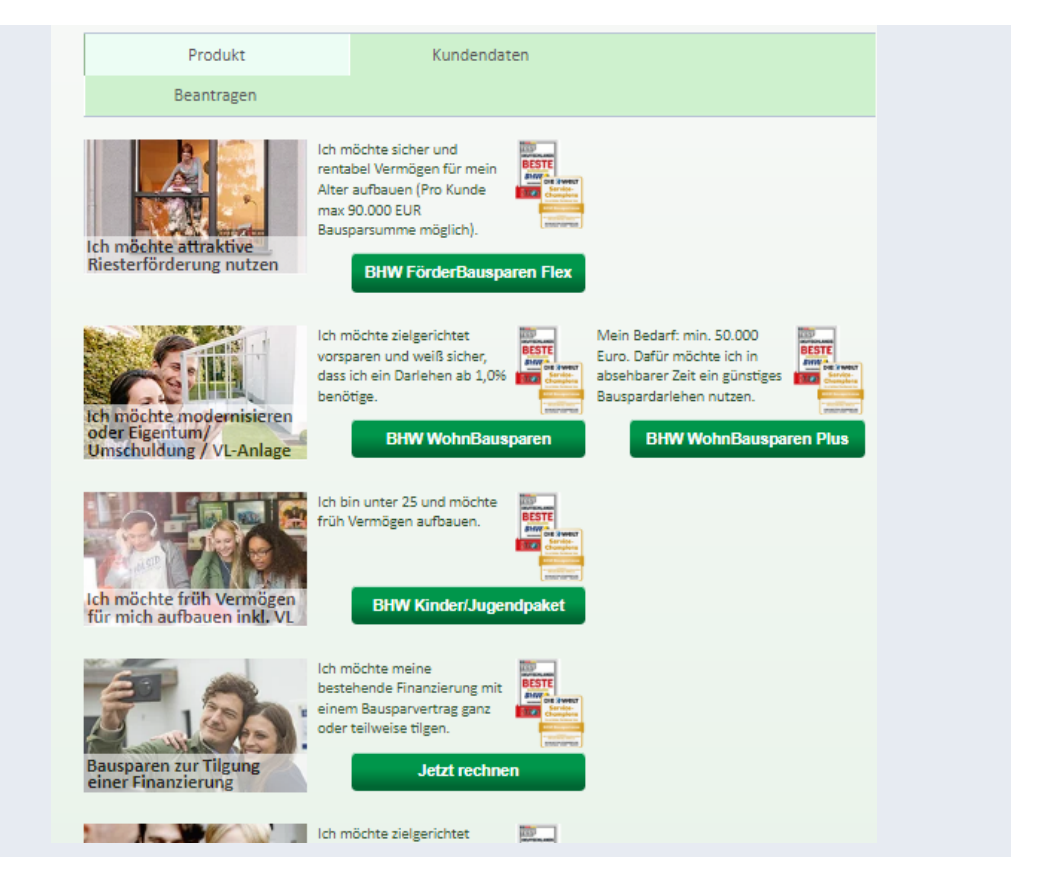

Finden Sie hier nach den Wünschen und Bedürfnissen Ihres Kunden das richtige Produkt und starten Sie die auf den Kunden abgestimmte Berechnung des Bausparvertrages.

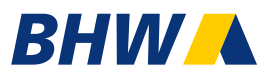

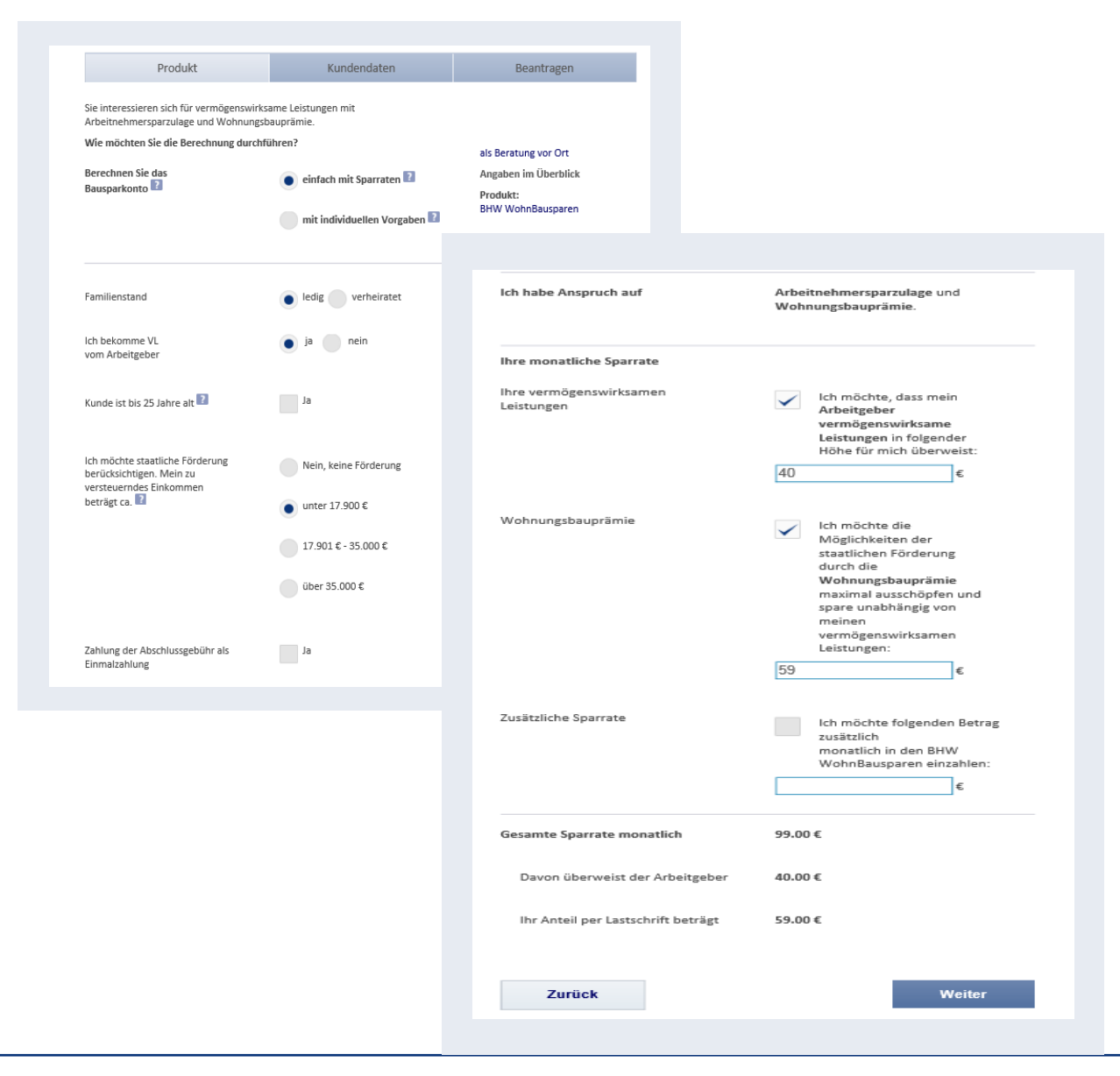

Hier können Sie die Bauspar-Berechnung mit individuellen Angaben und Sonderzahlungen durchführen.

Befüllen Sie alle benötigten Angaben für die Bauspar-Berechnung, anschließend klicken Sie auf "weiter".

Beantragen

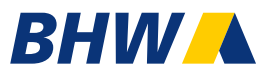

#### Produkt Kundendaten Tarif BHW WohnBausparen mit 2,35% Sollzins E. Angaben 99,00€ Gesamte Sparrate 40,00 € monatlich ab 30.09.2021 Der Arbeitgeber überweist 59,00 € monatlich ab 30.09.2021 Regelmäßige Zahlung Bausparsumme 24.000€ Berechneter Tarif BHW WohnBausparen mit 2,35% TILGUNGSBEITRAG Berechnungsziel Voraussichtlicher Zuteilungstermin 01.10.2029 (Laufzeit: 8 Jahre) Abschlussgebühr (Verrechnung) 384,00 € Jahresenteelt 12.00€ Familienstand ledig Finknmmen unter 17.900 € Staatliche Förderung\* Sie haben Anspruch auf die Arbeitnehmersparzulage und die Wohnungsbauprämie Sparphase Vertragsbeginn 17.09.2021 Summe der Sparraten 9.603,00 $E$ davon Zahlungen VL 3.880,00 € 916.40€ Mögliche staatliche Förderung\* (Arbeitnehmersparzulage 349.00 0 (Wohnungsbauprämie 567,40 (0) Guthabenzinsen 35,31€ (0,1% p.a. Basisverzinsung) Mögliches Bauspardarlehen Bauspardarlehen 14.531,69 ¢ Guthaben bei Zuteilung  $9.468.31 \&$ 24.000,00 € Mögliche Auszahlung zum 01.10.2029 Monatliche Tilgung 168,00€ Laufzeit 7 Jahre, 7 Monate Sollzins p.a./eff. Jahreszins 2,35%/2,8%

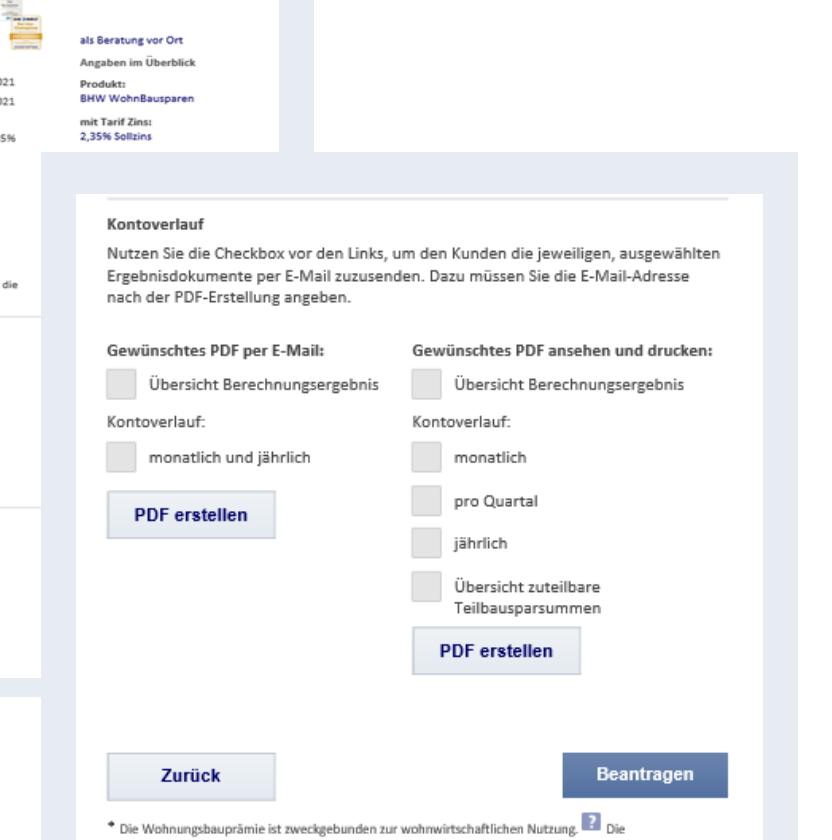

Arbeitnehmersparzulage wird nach Ablauf der Bindungsfrist von 7 Jahren im Rahmen der Einkommensteuererklärung gutgeschrieben - auch als Teilbeträge nach der Zuteilung.

Abgeltungssteuer wird nicht berücksichtigt. Die vorliegende Modellrechnung ist unverbindlich und nach Ihren persönlichen Angaben durchgeführt. Dies gilt auch für ausgewiesenen staatlichen Förderungen. Änderungen an der persönlichen Situation oder der gesetzlichen Grundlagen können nicht berücksichtigt werden. Maßgeblich für die Tarife sind die Allgemeinen Bedingungen für Bausparverträge (ABB) in der gültigen Fassung.

### Sie können an dieser Stelle das Angebot auch per E-Mail an Ihren Kunden schicken.

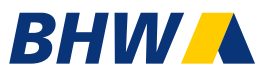

### DEVK Vertriebsdaten

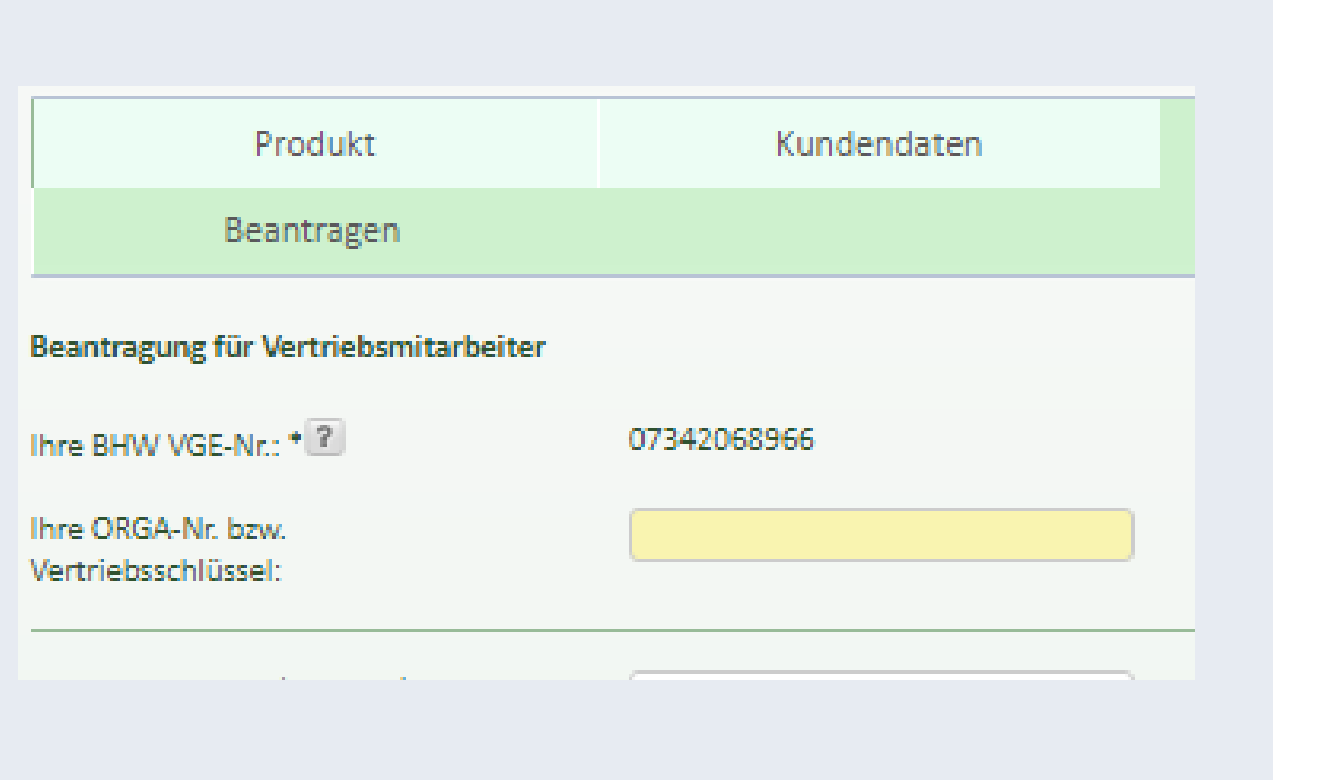

#### **VGE-Nummer**

Geben Sie hier Ihre VGE-Nummer aus der VGE-Nummern-Liste ein (siehe Seite 8)

**Organummer** Die Organummer ist Ihre Vermittlernummer bei der DEVK (8-stellig)

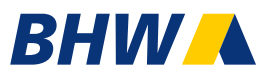

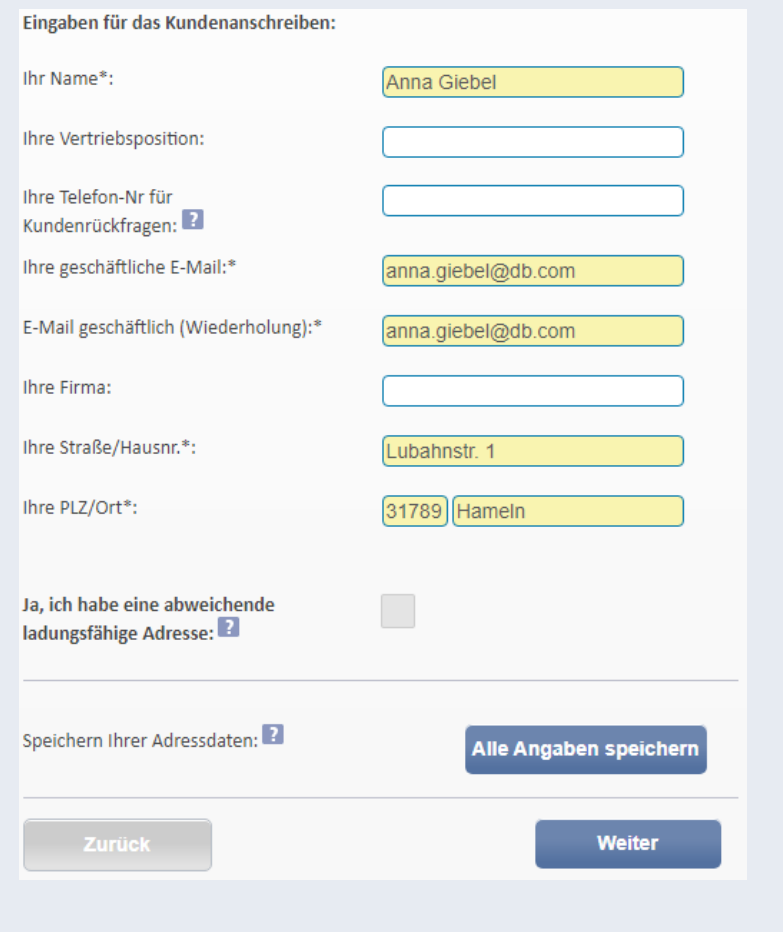

Erfassen Sie hier Ihren Namen, Kontaktdaten und ganz wichtig Ihre E-Mailadresse.

Gehen Sie auf alle Angaben speichern, und die Daten sind auch beim nächsten Aufruf über den Browser hinterlegt.

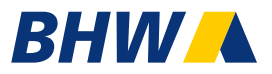

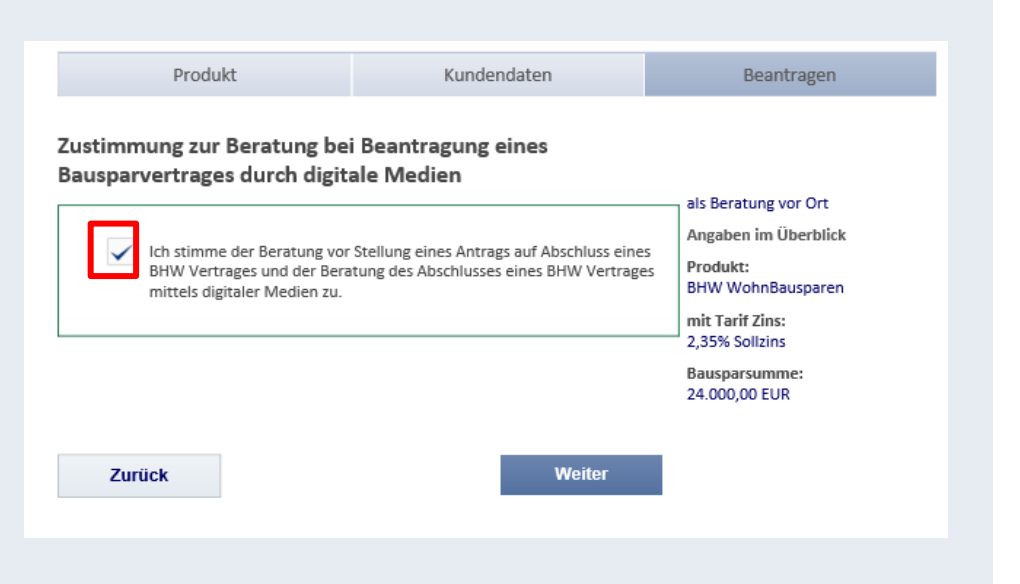

An dieser Stelle bitte den Haken setzen und auf weiter klicken.

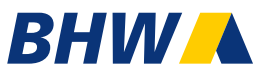

#### **Wahl der Abschlussart**

Entscheiden Sie nun, wie Sie mit dem Kunden den Antrag am Ende unterschreiben wollen. Sie haben dazu zwei Optionen:

Digital und papierlos mit BHW eSign beantragen O

PDF-Antrag generieren, ausdrucken und unterschreiben lassen

#### Digitale Beantragung mit BHW eSign

Statt viel Papier auszudrucken, lassen Sie sich den Antrag digital unterschreiben. Die Antragsdokumente öffnen sich auf Ihrem Bildschirm und können auf dem Smartphone oder Tablet/iPad unterschrieben werden.

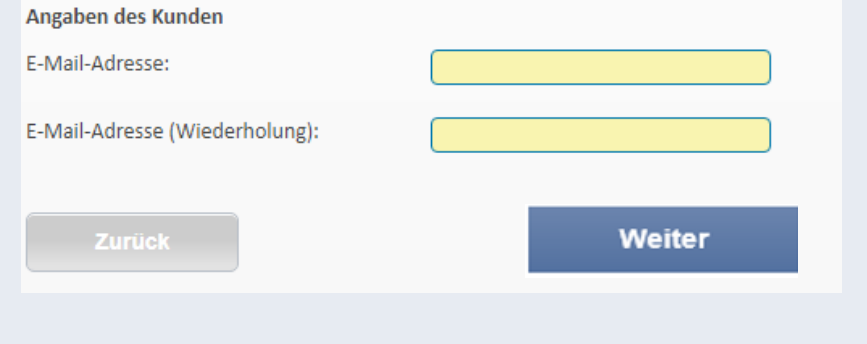

Wählen Sie an dieser Stelle die Abschlussart "digital und papierlos" aus und erfassen Sie die eMail Adresse des Kunden.

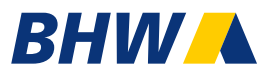

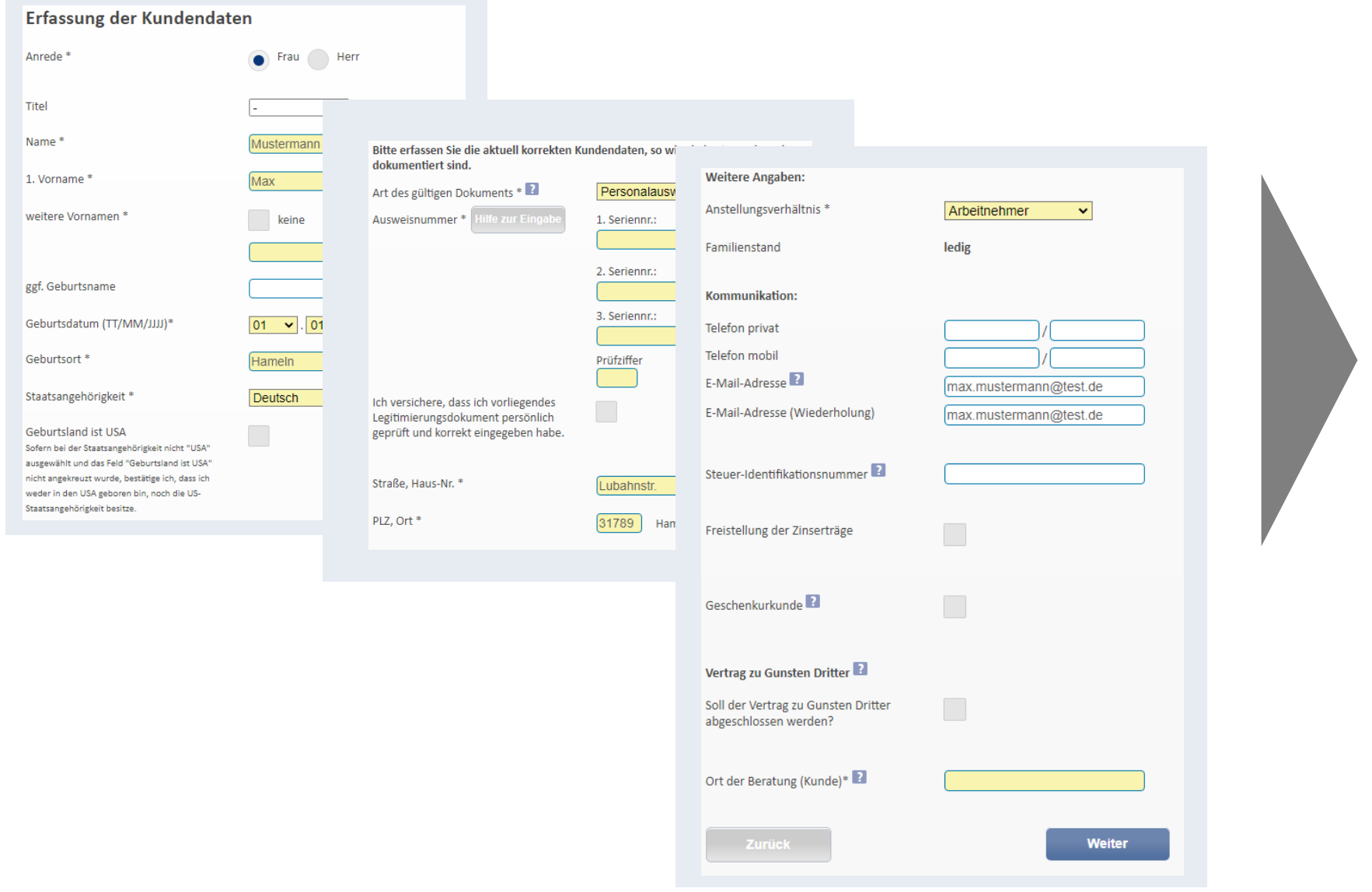

Erfassen Sie hier alle Kundendaten. Die gelben Felder sind Pflichtfelder.

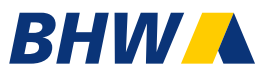

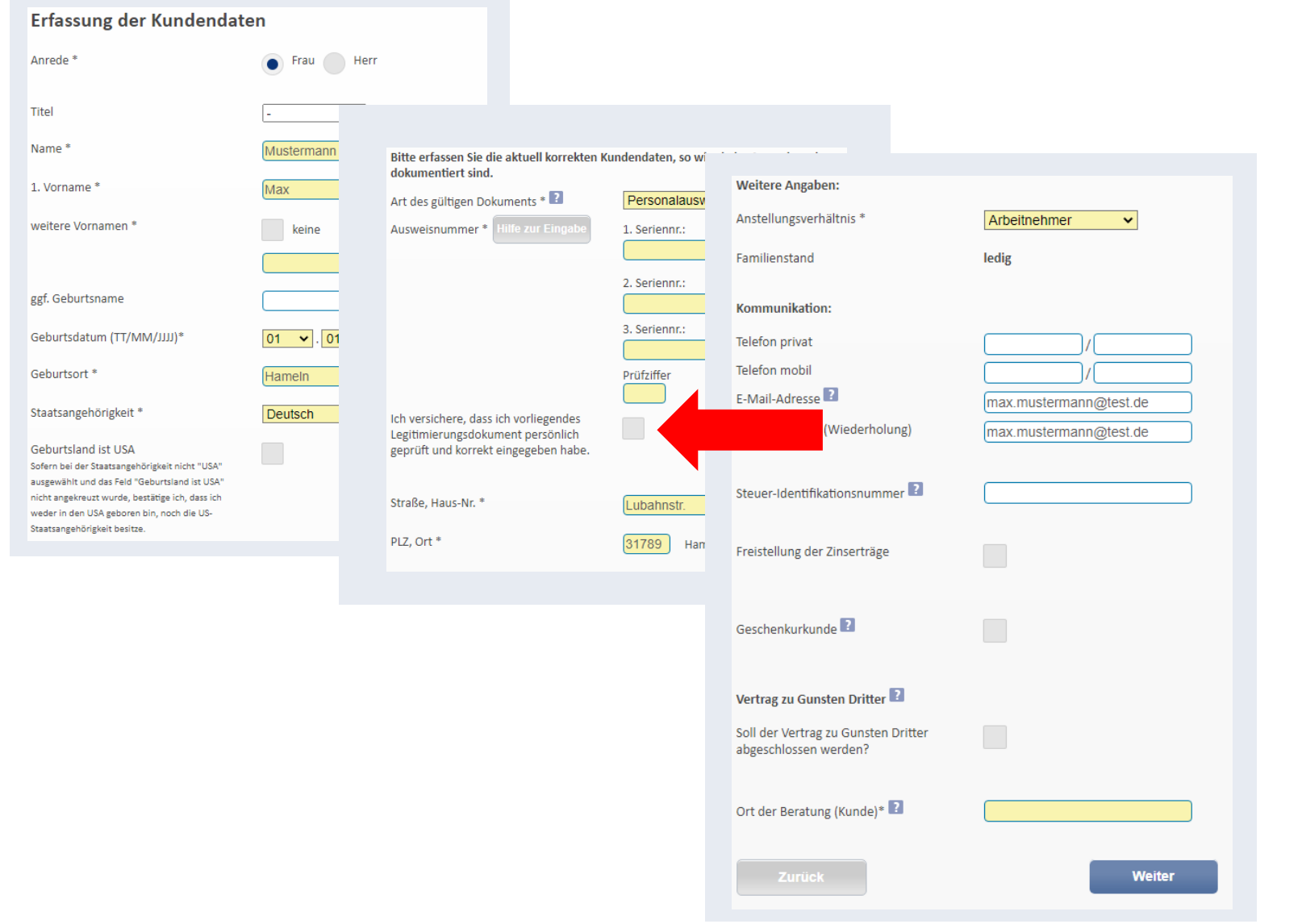

Erfassen Sie hier alle Kundendaten. Die gelben Felder sind Pflichtfelder.

Bestätigen Sie die Legitimationsprüfung.

## **BHWA**

Für Ihre persönliche Anfrage benötigen wir noch ein paar Angaben von Ihnen. Ihre Angaben zum Bevollmächtigten im Todesfall: Ich bevollmächtige die folgende Person: derzeit niemanden. Angaben zu der bevollmächtigten Person Herr Frau Anrede<sup>+</sup> Name \* 1. Vorname weitere Vornamen \* keine Staatsangehörigkeit \*  $\overline{\mathsf{v}}$ Geburtsdatum (TT/MM/JJJJ)\*  $\overline{\nabla}$ .  $\overline{\mathbf{v}}$  $\overline{\nabla}$ Geburtsort<sup>+</sup> Anschrift des Antragstellers\*\* Straße, Haus-Nr. PLZ, Ort \* Ort wird ermittelt -**Weiter** Zurück

#### Wichtig: Der VL Antrag wird nicht automatisch an den Arbeitgeber gegeben werden, damit dieser die VL-Zahlung auf das Bausparkonto zahlt. Die Arbeitnehmersparzulage wird nur dann berücksichtigt, wenn eine Version unterschrieben an die BHW Bausparkasse geschickt wird. Arbeitgeber<sup>4</sup> Abteilung Personalnummer **Weiter** Zurück Ihre Bankdaten: SEPA Lastschriftmandat \* Ich ermächtige die BHW Bausparkasse AG widerruflich, die zu entrichtenden Zahlungen mittels Lastschrift von dem Konto einzuziehen. Zugleich weise ich mein Kreditinstitut an, die gezogene Lastschrift einzulösen. Lastschriftzahler Mini Meinkunde  $\overline{\mathbf{v}}$ IBAN<sup>.</sup> DE Bank 59€ Betrag Zurück **Weiter**

Antrag vermögenswirksame Leistungen (VL)

- 1. Erfassen Sie hier ggf. alle erforderlichen Angaben zum Bevollmächtigten für den Todesfall.
- 2. Tragen Sie ggf. die erforderlichen Daten für vermögenswirksame Leistungen ein.
- 3. Erfassen Sie Ihre Bankverbindung.

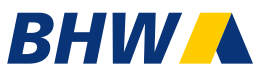

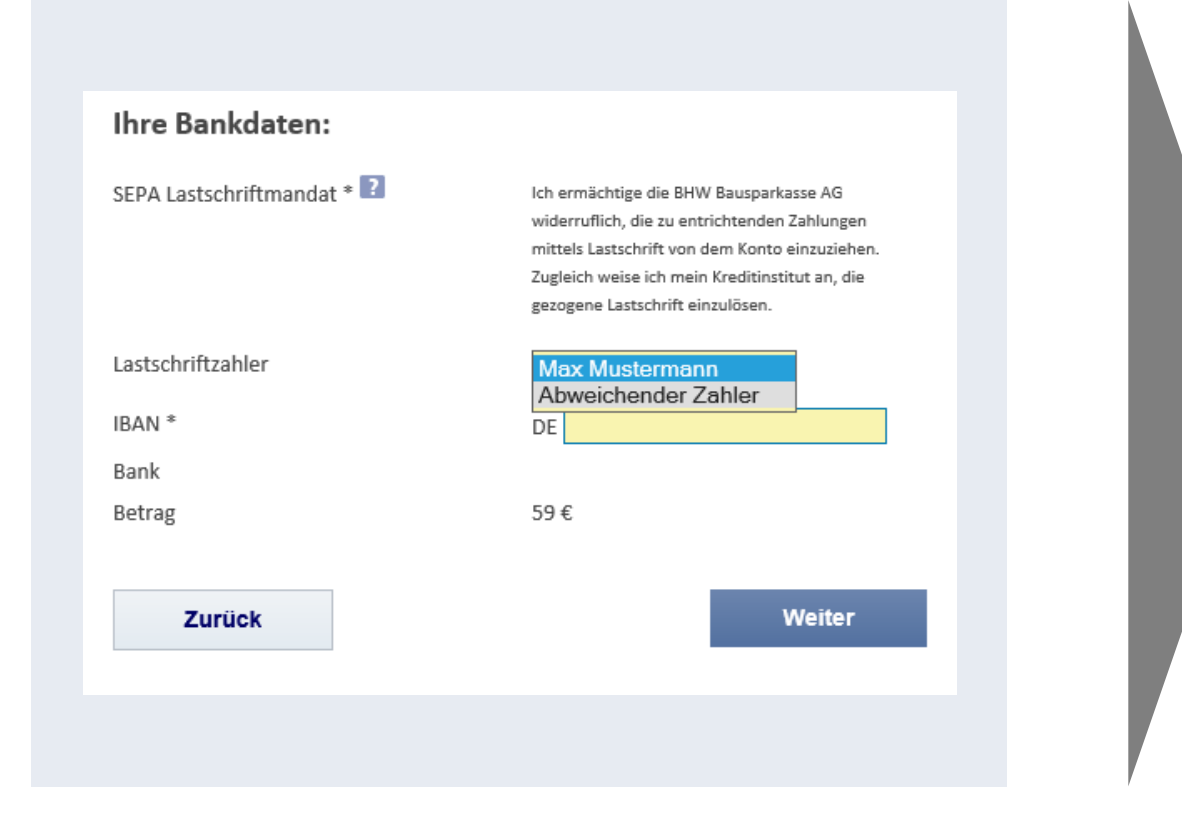

In wenigen Fällen soll nicht der Kunde sondern ein abweichender Zahler mit seiner Bankverbindung die Sparbeiträge leisten.

Dies kann erfasst und voll digital gebucht werden.

ACHTUNG: Der abweichende **Zahler muss** zur Unterschrift anwesend sein!

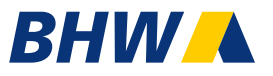

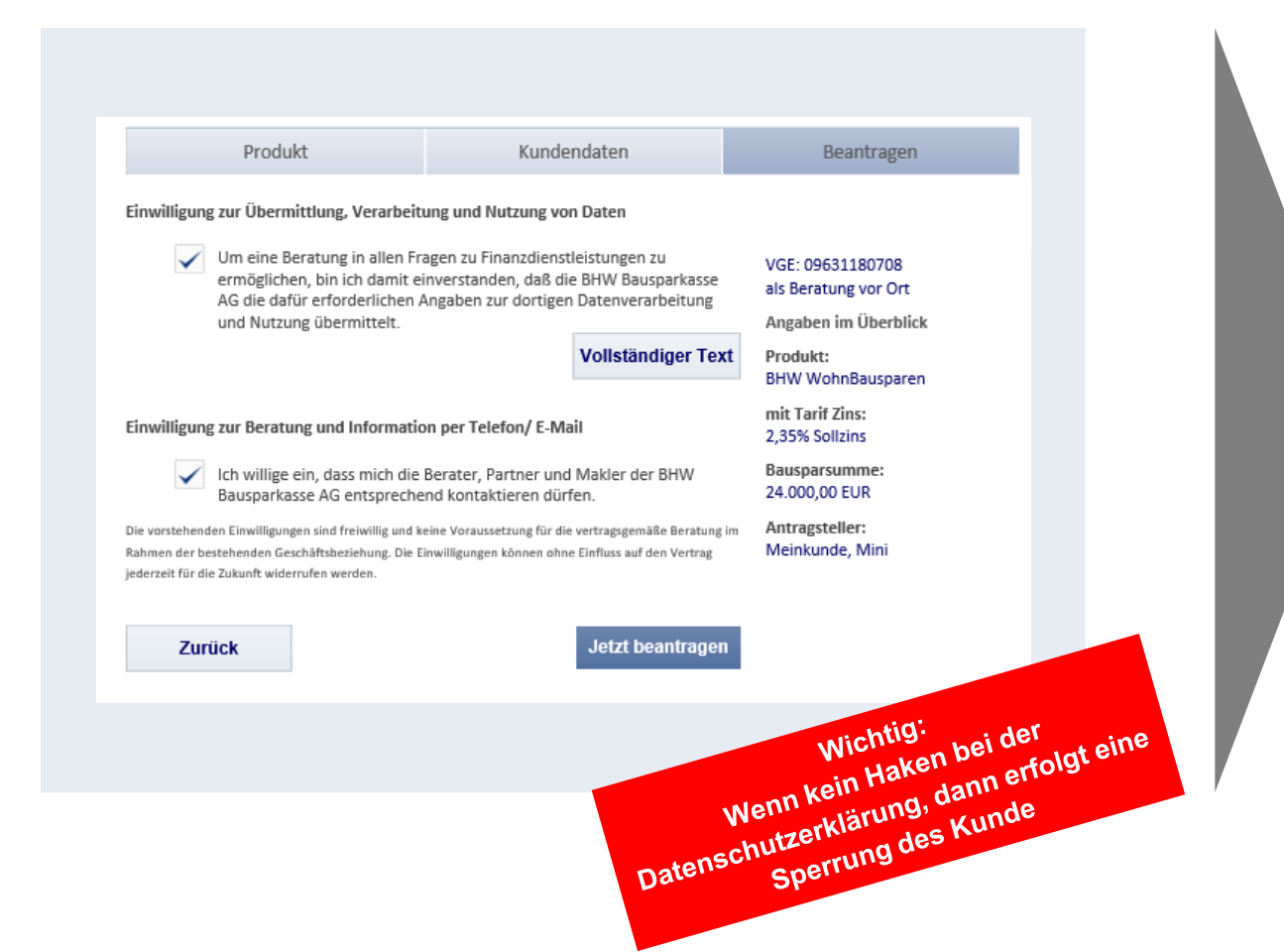

#### Setzen Sie hier bitte die beiden Häkchen.

**BHWA** 

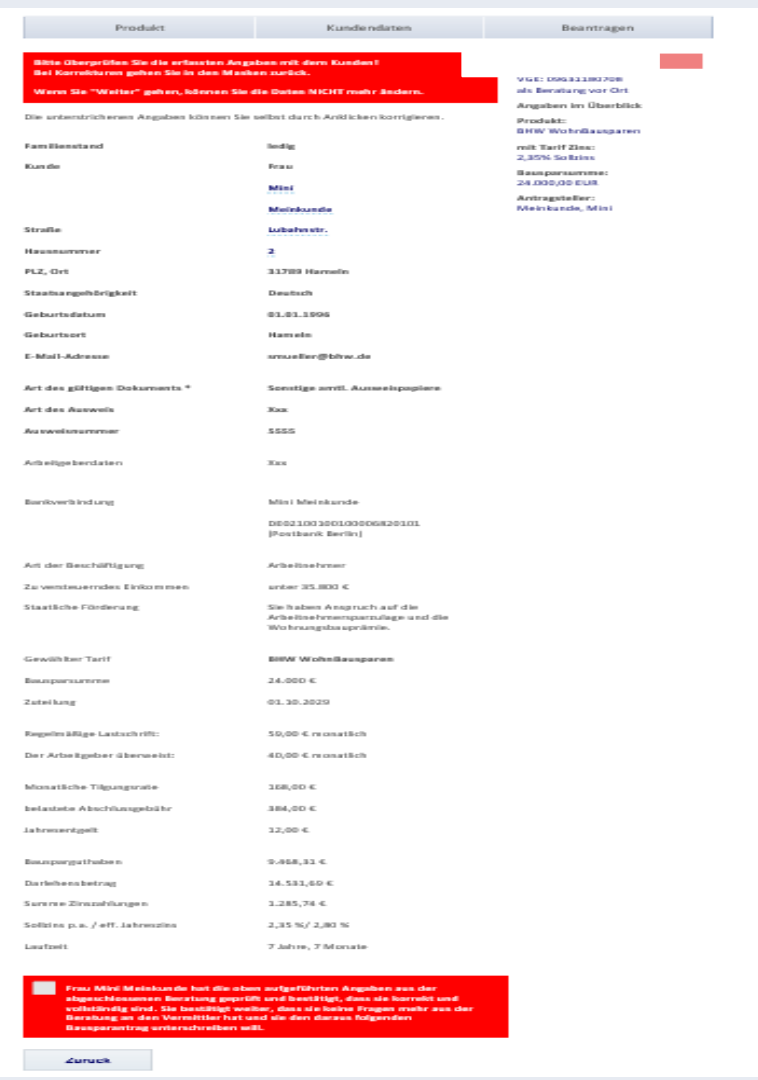

Prüfen Sie die erfassten Kundendaten auf Vollständig- und Richtigkeit. Eine Änderung ist im Anschluss nicht mehr möglich.

Bestätigen Sie die Richtigkeit mit "Weiter". Falls Änderungsbedarf besteht, können Sie hier letztmalig zurück!

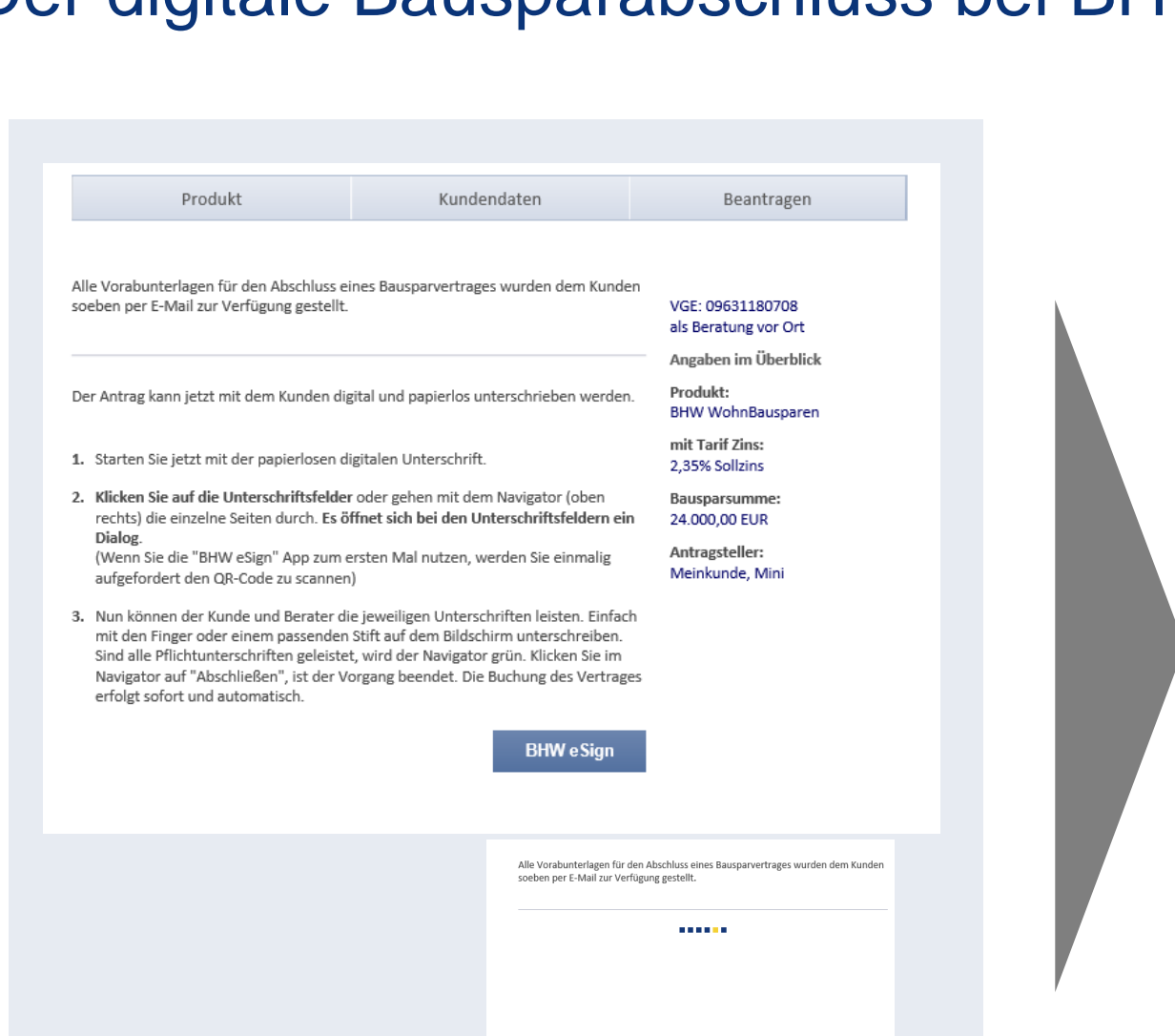

Version: 1336 - pb07 (TEST)

,<br>puq3 - VorgangsiD: AS: VN\_dig\_b\_20210921\_1142407518 - RE

Im Hintergrund werden jetzt eMails mit dem Link zum Kunden- bzw. Vertriebscenter generiert. Hierin sind die wesentlichen Vertragsdaten und die vorvertraglichen Informationen enthalten.

### Wichtig: Die enthaltenen Links haben max. 14 Tage Gültigkeit. Hinweis: Geburtsdatum des Kunden = Zugangs-PIN

Starten Sie nun den Legitimations- und Unterschriftenprozess, indem Sie auf den Button "BHW eSign" klicken.

BHWZ

### Digitale Legitimation mit BHW eSign-App

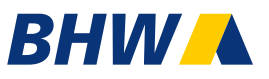

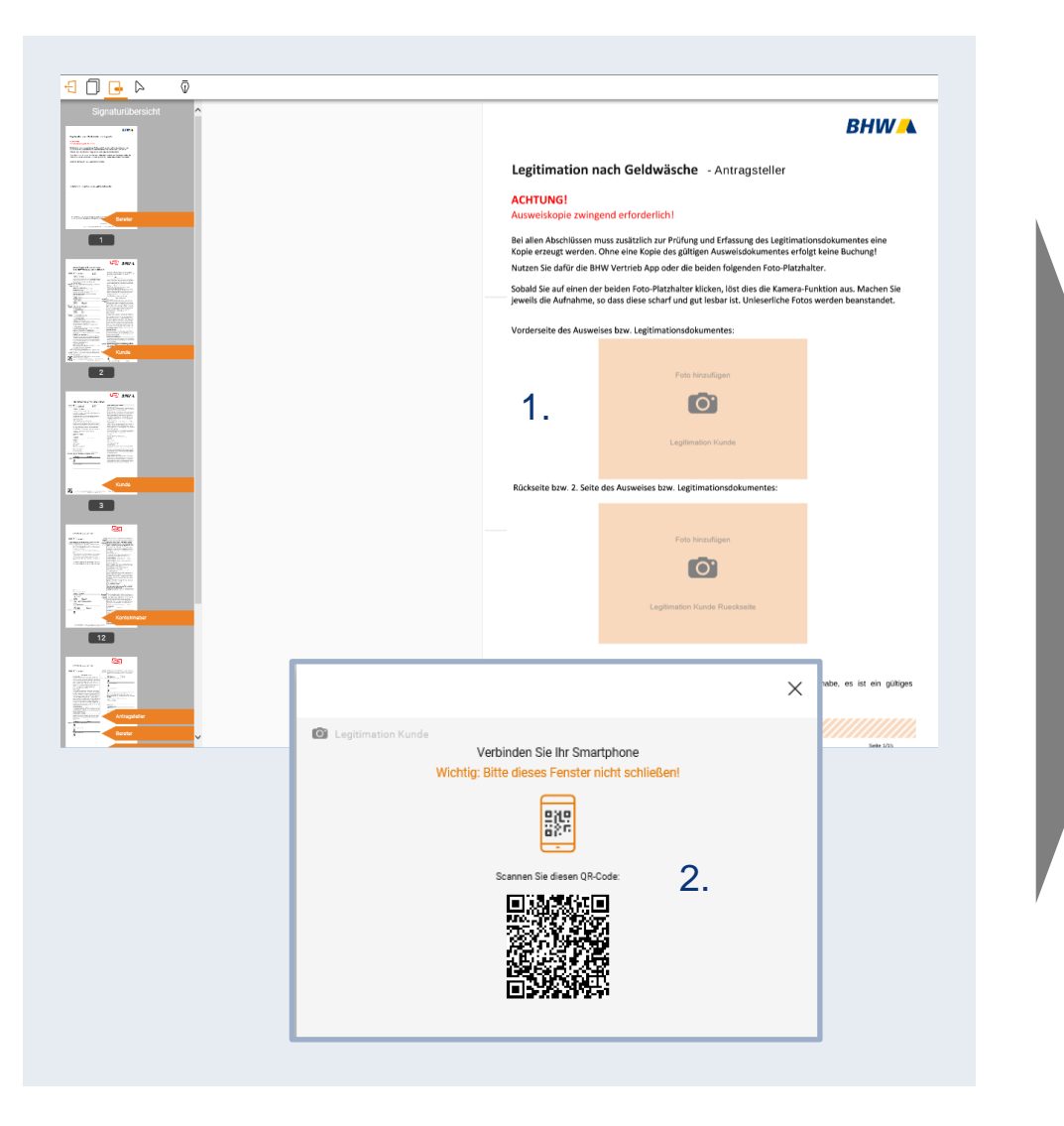

Starten Sie jetzt die Legitimation durch anklicken des orange hinterlegten Feldes (Foto hinzufügen).

Öffnen Sie die BHW eSign App und scannen Sie den erschienen Code mit Ihrem Smartphone ab.

### Digitale Legitimation mit BHW eSign-App

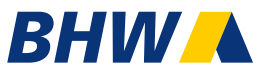

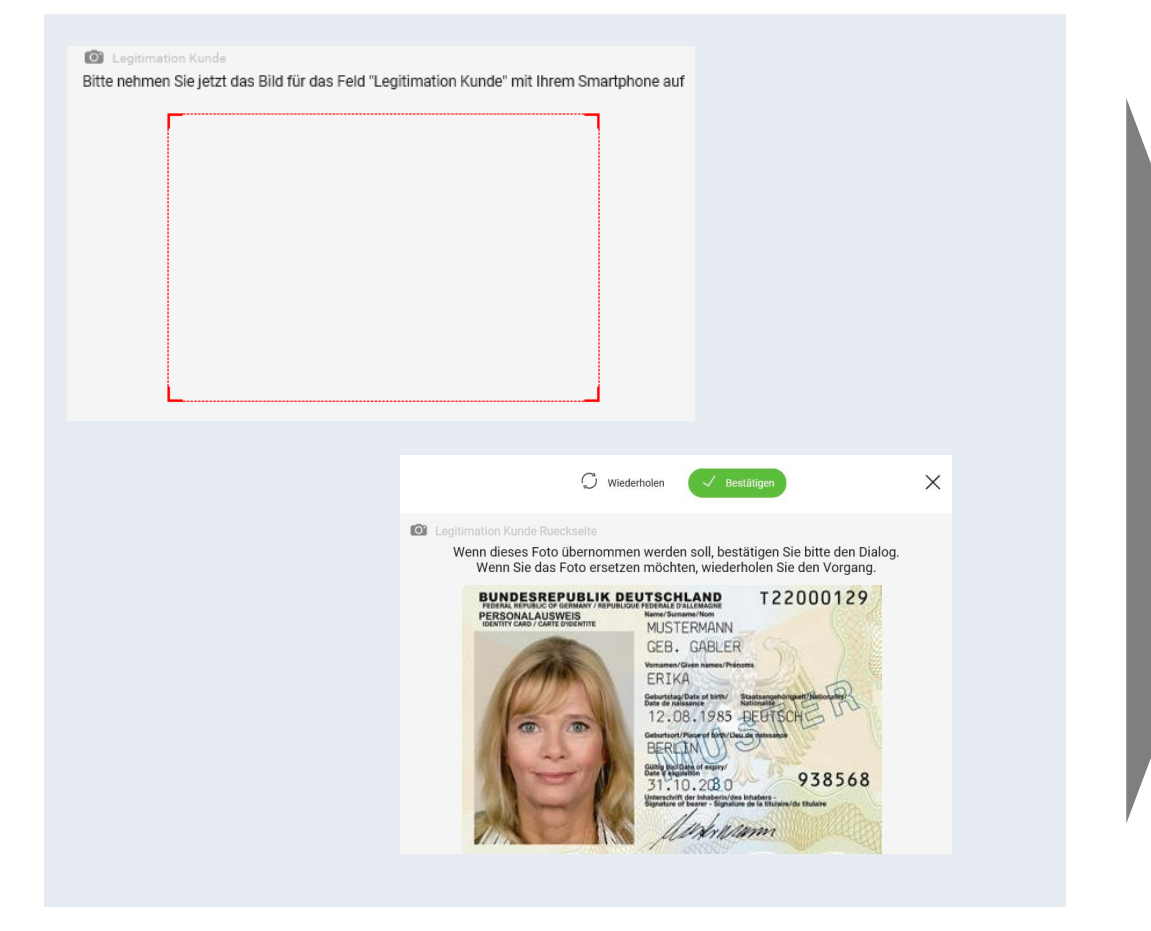

Halten Sie Ihr Smartphone beim erscheinen des roten Feldes erst über die Vorderseite des Ausweises, machen ein Foto und bestätigen dieses. Wollen Sie das Bild erneut aufnehmen, klicken Sie bitte auf "Wiederholen" und starten den Vorgang erneut.

Anschließend wiederholen Sie den Vorgang mit der Rückseite des Ausweises.

Achten Sie auf klare scharfe Aufnahmen ohne Spiegelungen!

### Digitale Unterschrift mit BHW eSign-App

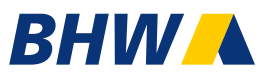

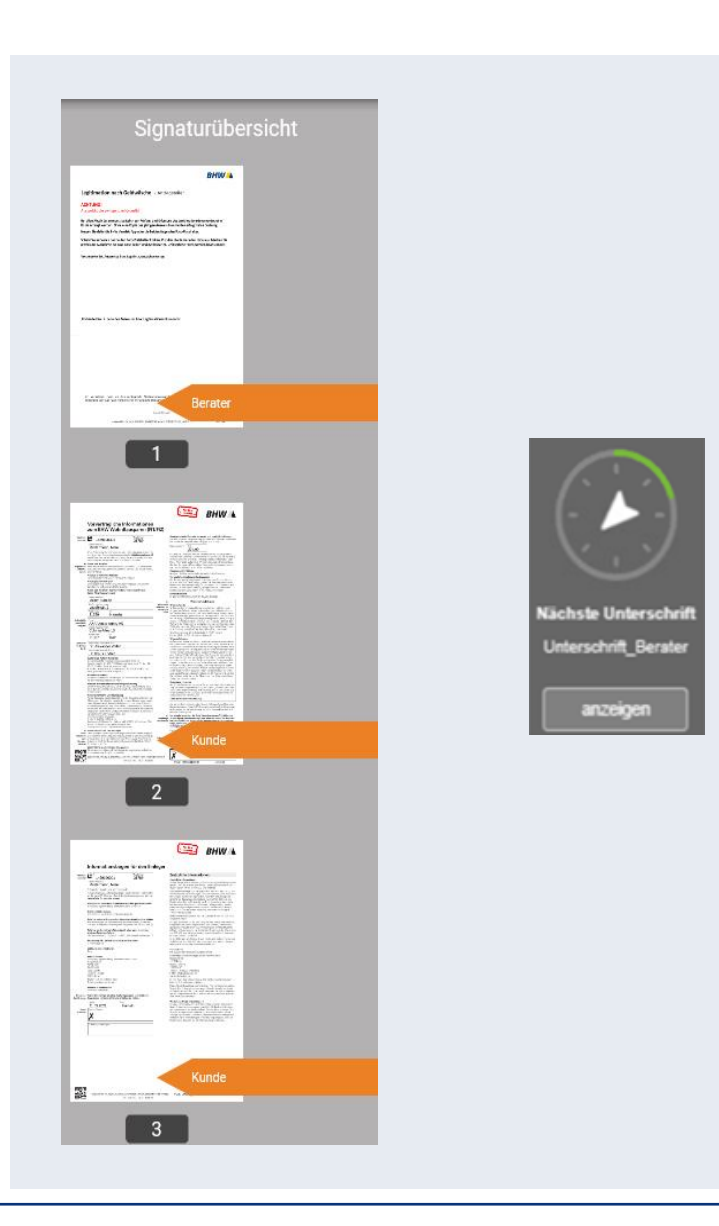

Mit Hilfe des Navigators oder der orangefarbenen Unterschriftfeldern werden Sie durch den gesamten Unterschriftenprozess geleitet.

### Digitale Unterschrift mit BHW eSign-App

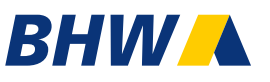

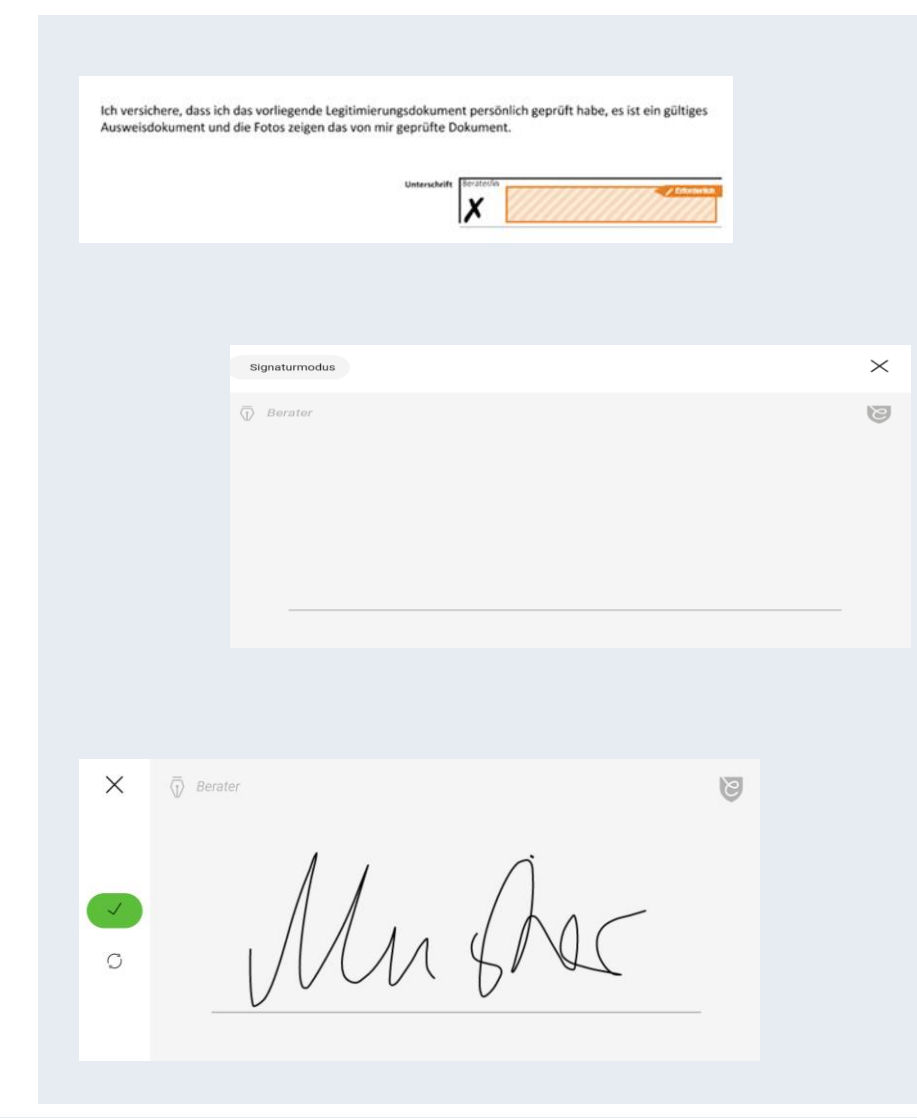

Auf Ihrem Smartphone öffnet sich nacheinander die erforderlichen Unterschriftfelder.

Die Unterschriften werden direkt auf den Antrag übertragen.

Sobald alle erforderlichen Unterschriften geleistet wurden, erhalten Sie die Anfrage zur Datenübertragung an BHW.

### Digitale Unterschrift mit BHW eSign-App

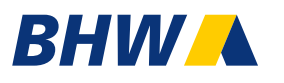

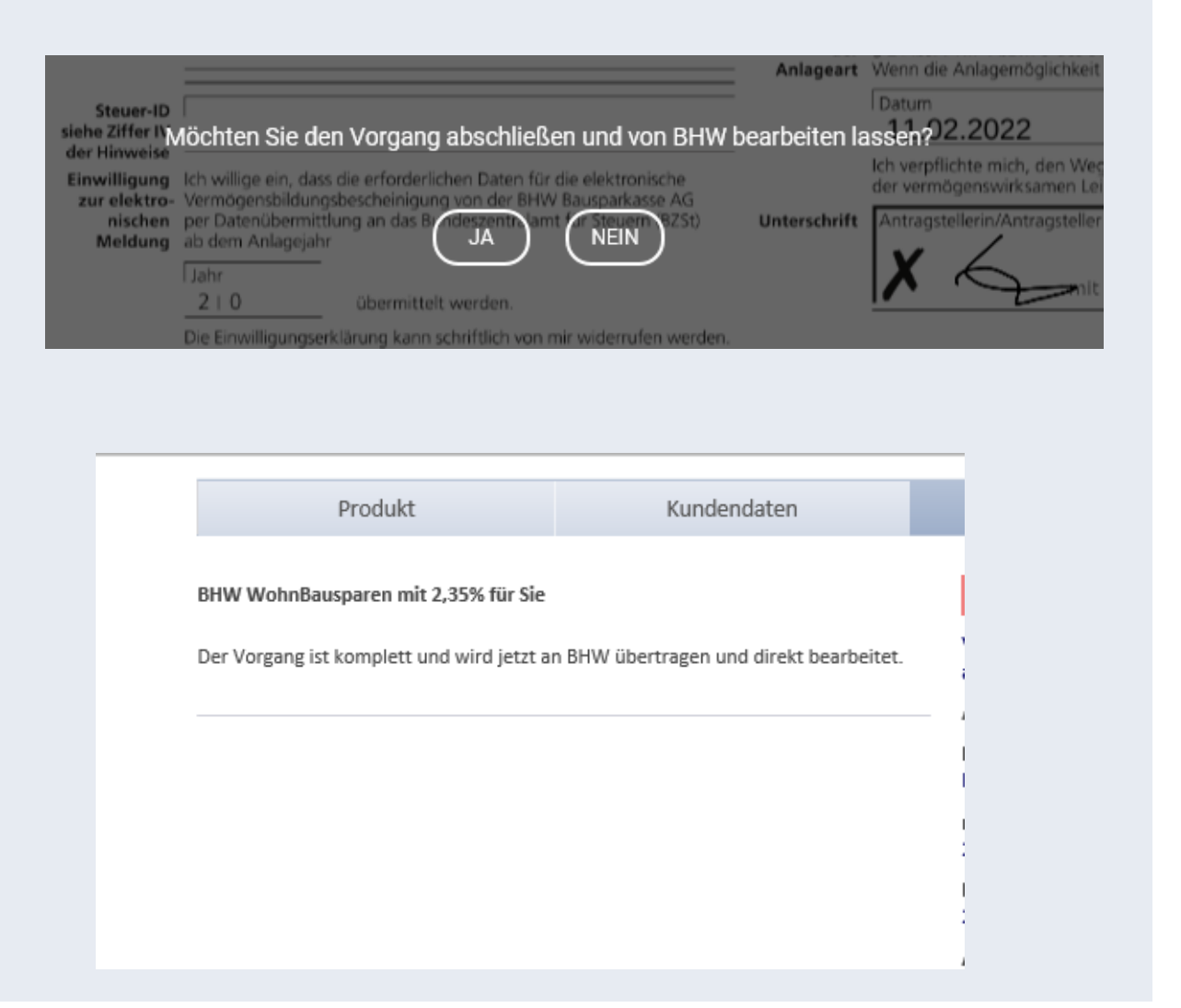

Bestätigen Sie hier mit "ja" und der Vorgang ist für Sie vollständig erledigt.

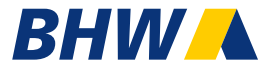

# 2. Antrag soll als PDF generiert werden

### Antrag soll als PDF generiert werden

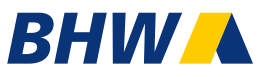

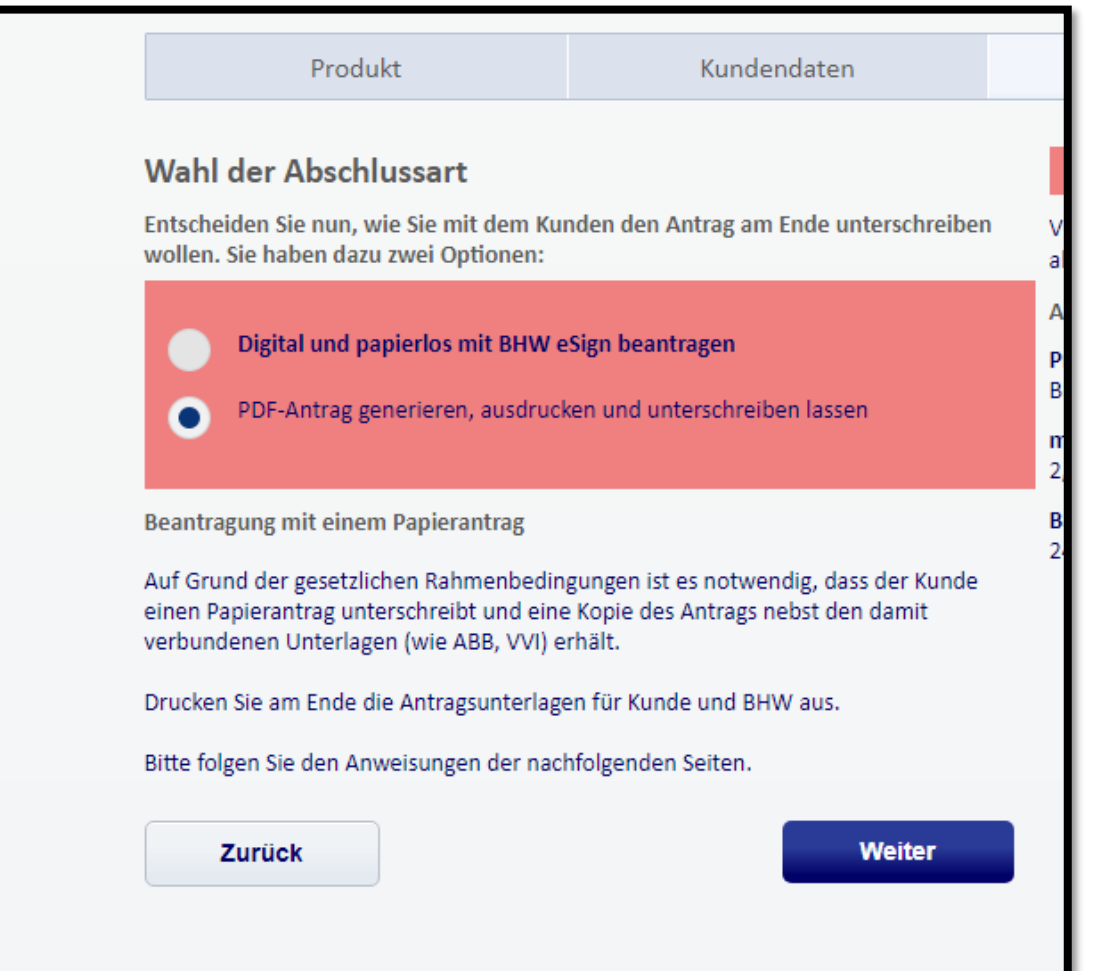

Sollte im Ausnahmefall der Kunde keine Mailadresse haben, kann der digital und papierlose Antragsweg nicht gewählt werden. Hier muss dann der Abschlussweg "PDF Antrag generieren" ausgewählt werden.

### Antrag soll als PDF generiert werden

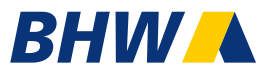

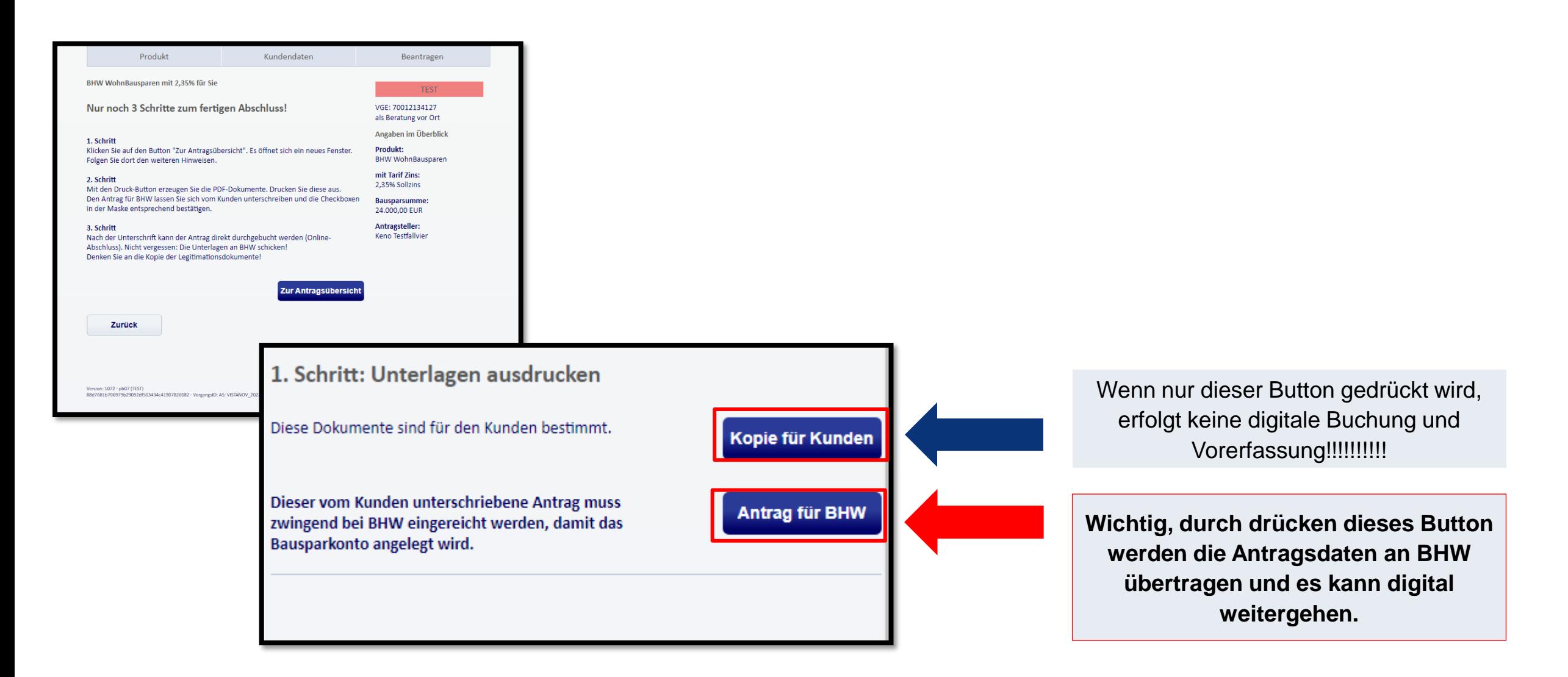

### Antrag soll als PDF generiert werden

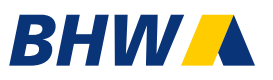

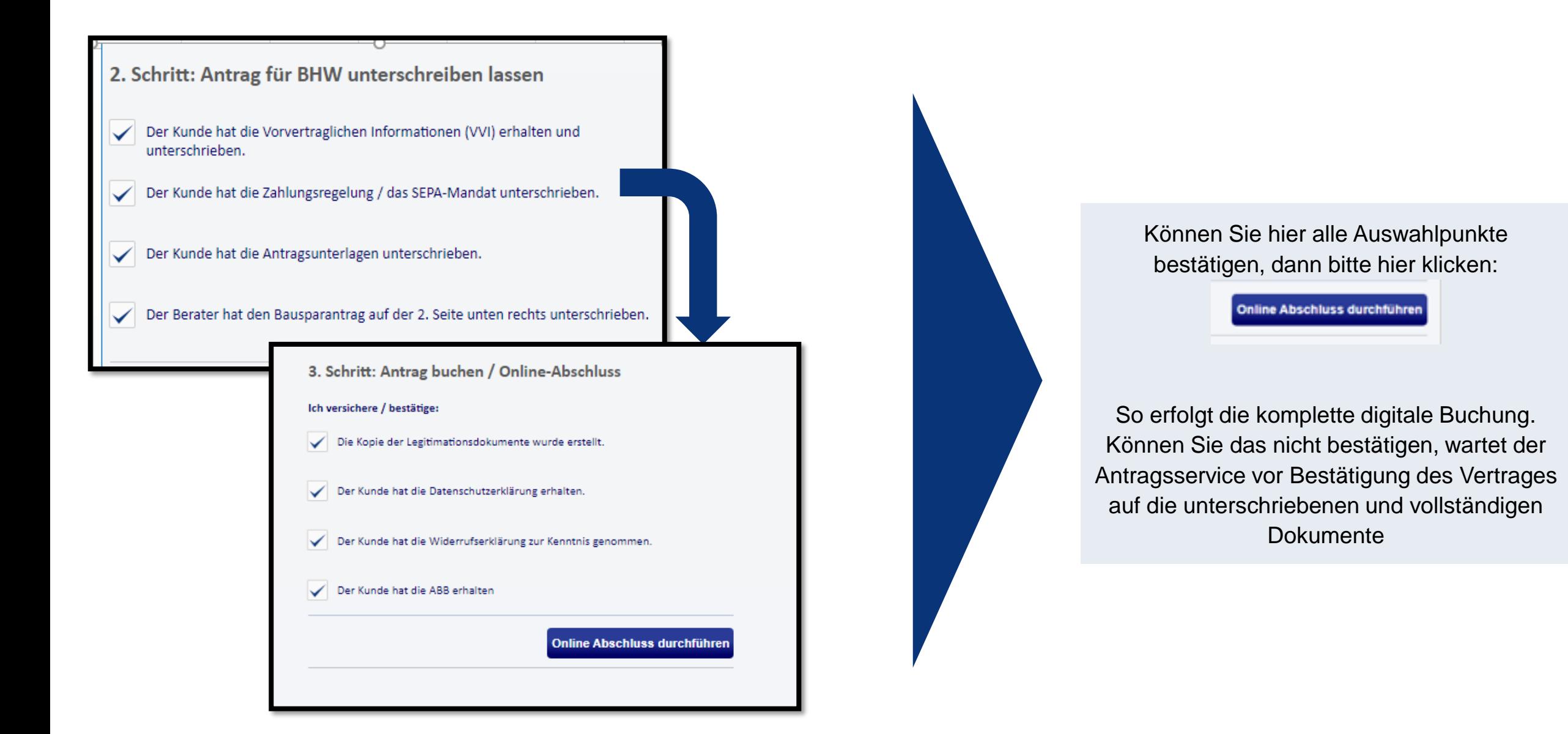

### Sie haben noch Fragen?

### **BHWA**

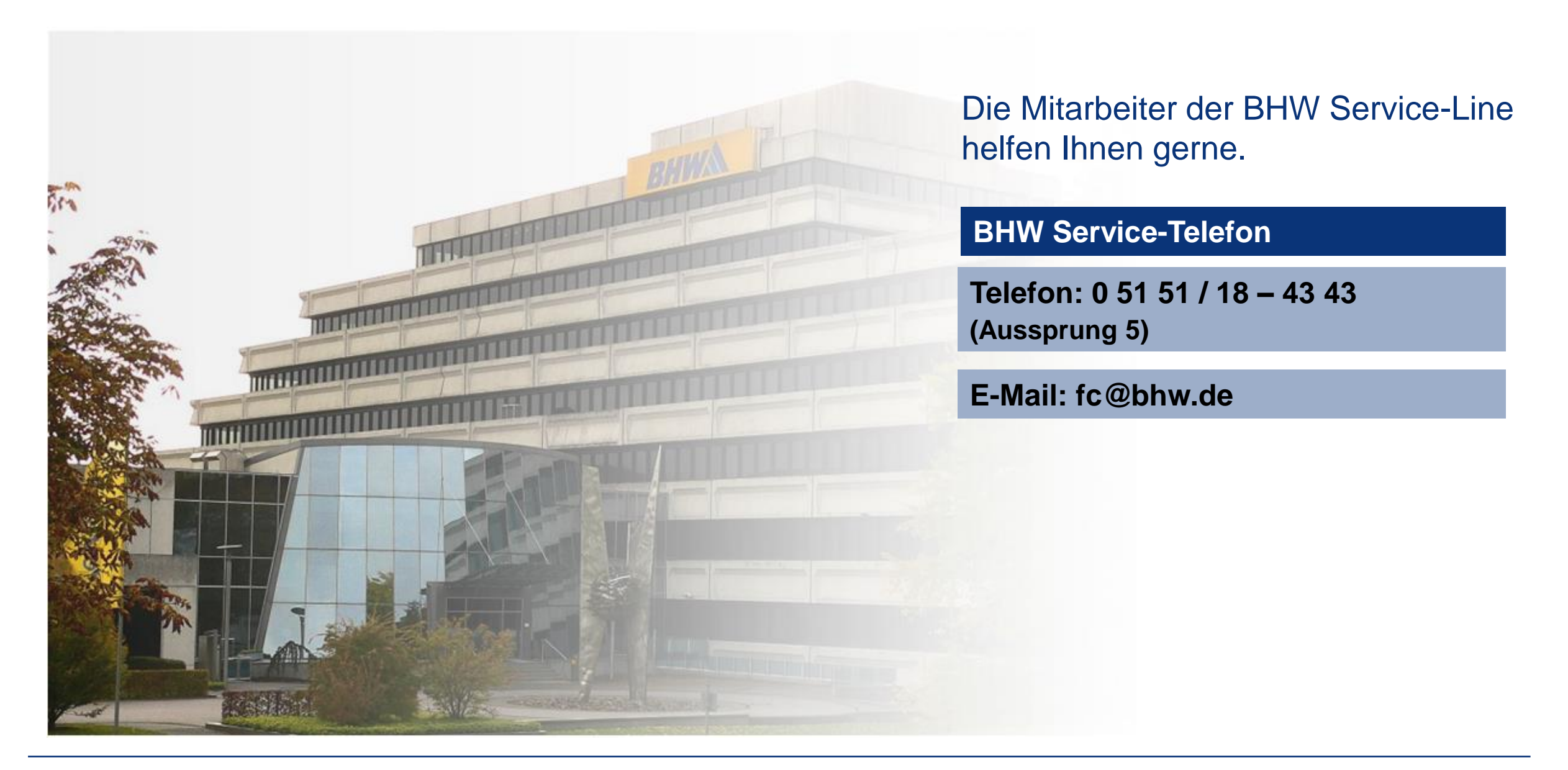

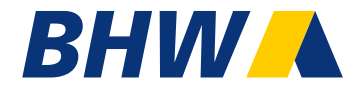

# Vielen Dank